#### お願い

お使いいただく上での注意事項、制限事項などを記載しています。

### 警告

この表示を無視して、誤った取り扱いをすると、人が死亡または 重傷を負う可能性がある内容を示しています。

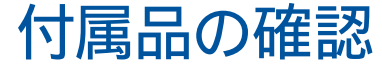

- **1.** 保護部材を取り外し、本製品を固定しているテープや保護フィルムを剥がします。
- **2.** 付属品がすべてそろっていることを確認します。

• 本製品とコンピューターを接続するためのケーブル類は同梱されていません。 利用するケーブルをお買い求めください。 **USB** ケーブル 2.0m 以内の USB ケーブル (タイプA/B) を推奨します。

警告

本製品を梱包していたビニール袋などは、子供の手の届かないところに保管してください。

誤ってかぶると窒息のおそれがあります。

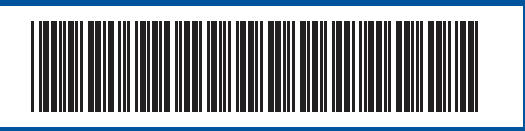

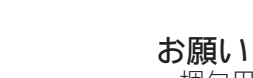

• 梱包用の箱や保護部材は輸送のときに使用しますので、廃棄せずに保管してください。

**LAN** ケーブル

10BASE-T/100BASE-TX でご使用の際は、カテゴリ 5(10BASE-T/100BASE-TX 用)

以上のストレートタイプのツイストペアケーブルをお使いください。 • レーベルプリントの際、ディスクトレイ (CD/DVD/BD 専用トレイ)が本体の背面に突 き出るため、背面側には必ず、10cm 以上のスペースが必要です。

• ディスクトレイは本体の原稿台カバー部分に収納されています。

1 **A4** 用紙をセットする

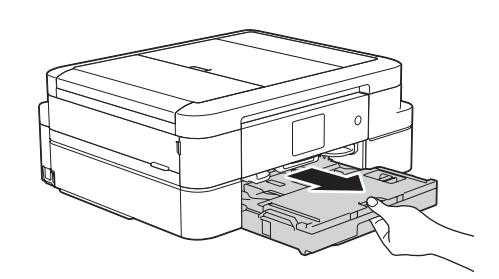

画面の指示に従って、インクカートリッジを 取り付けます。 プリントヘッドのクリーニングが行われます。

画面に従って設定する

インクカバーを開き、オレンジ色の 保護部材を取り出します。

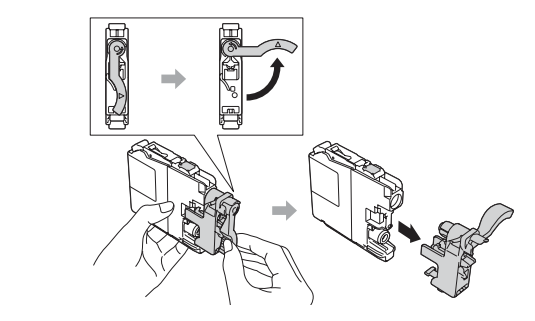

用紙をさばき、トレイにセットします。

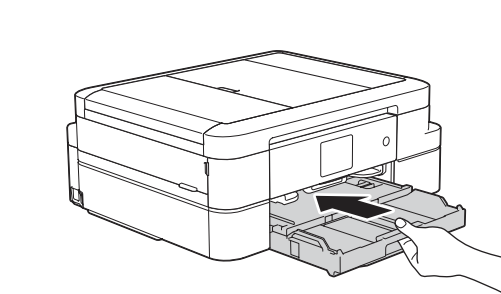

トレイカバーを閉じて、用紙トレイを 元に戻します。

電源プラグをコンセントに差し込みます。 自動的に本製品の電源が入ります。

用紙ガイドを用紙に合わせる

お願い 操作パネルを持ち上げて、使いやすい角度に 調整してください。

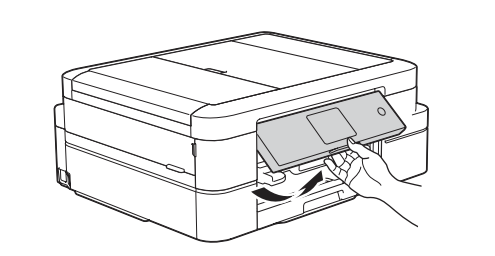

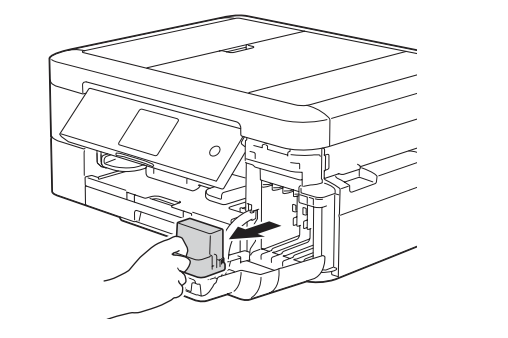

# かんたん設置ガイド

**DCP-J983N**

# **brother**

別冊の「安全にお使いいただくために」に、本製品の設置・使用時の注意事項や守って いただきたいことを記載しています。設置を始める前に、必ずお読みください。

LEX287047-00 JPN Printed in China Version 0

**III o II** 

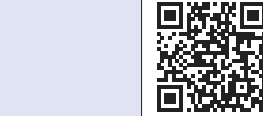

お願い 印刷された用紙が落ちないようにするため、 用紙ストッパー●を確実に引き出し、フラップ bを開いてください。

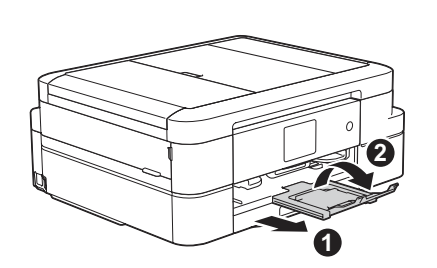

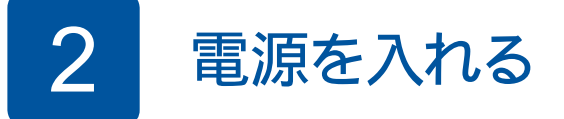

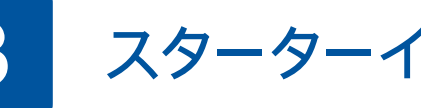

# 電源を入れる 3 スターターインクカートリッジを取り付ける

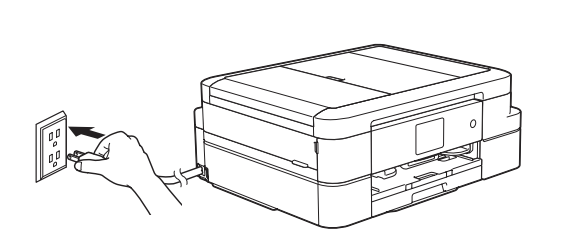

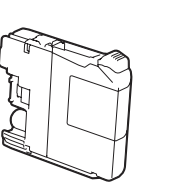

スターターインクカートリッジ かんたん設置ガイド(本書)

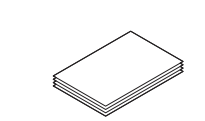

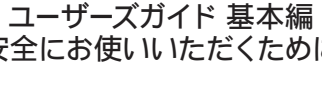

安全にお使いいただくために

**CD-ROM**

 $\circ$ 

**L** 判用紙(光沢紙)

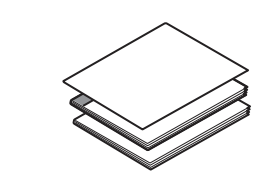

#### 本製品の設置の詳細については、以 下のサイトにある動画 Q&A もご活用 ください。

<http://support.brother.co.jp/j/d/b5f4/>

プリントヘッドのクリーニング終了後、 【**OK**】を押し、印刷品質チェックシート を印刷します。

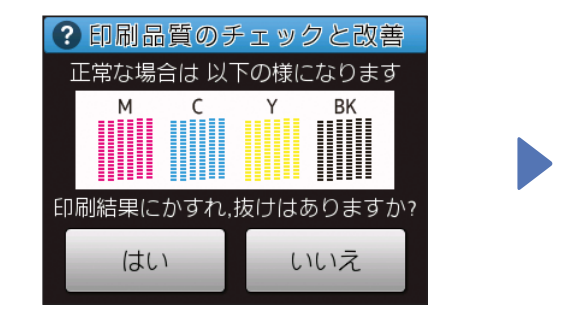

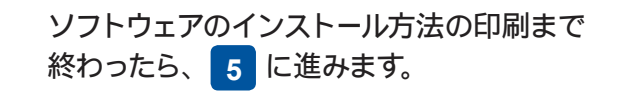

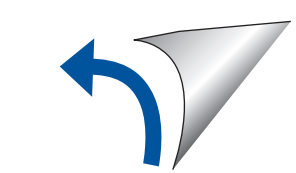

画面に従って操作してください。

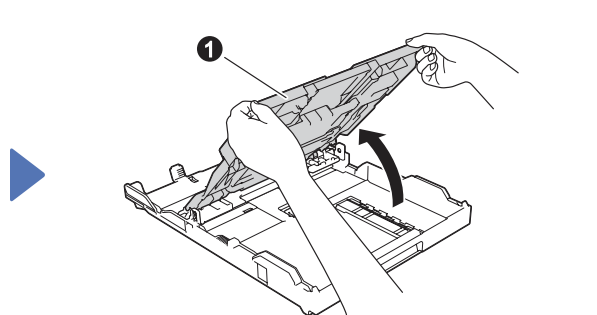

用紙トレイを引き出します。 アンチャング トレイカバー ● を開きます。

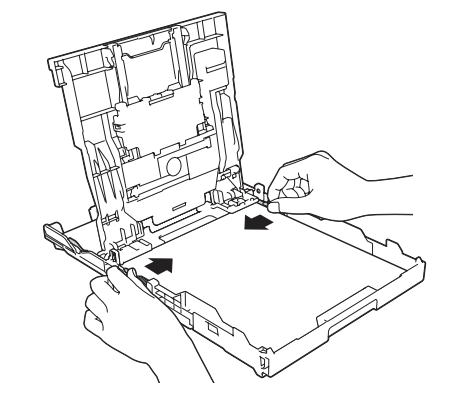

以下のブラザーサポートサイトでは、 本製品の最新情報を提供しています。 <http://support.brother.co.jp/>

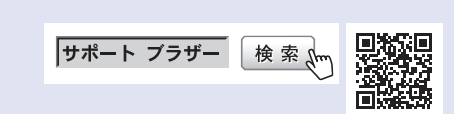

## 無線接続ウィザードを使う(**Wi-Fi®**接続)

無線接続ウィザードを使って、本製品を手動でネットワークに無線LANで接続します。パソコンやスマートフォンなどの携帯端末は、同じネットワークに接続されている必要があります。

3. 操作パネルの wiFi を押し、【無線接続 ウィザード】を押します。

- **1.** 無線 LAN アクセスポイント の電源を切ります。約 10 秒 待ってから、電源を入れます。
- **2.** お使いの無線 LAN アクセスポイントの SSID およびネットワークキーを調べて、下記 の枠内に記入します。 SSID およびネットワークキーは無線 LAN アクセスポイントにシールで貼られている場

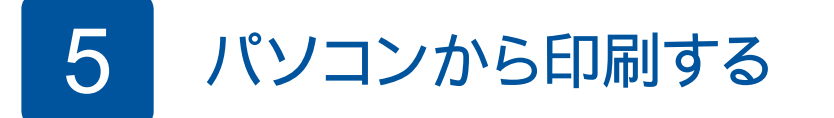

合があります。貼られていない場合は、ネットワーク管理者またはアクセスポイントの メーカーにお問い合わせください。

**4. 2** で書き留めた SSID を選び、 【OK】を押します。

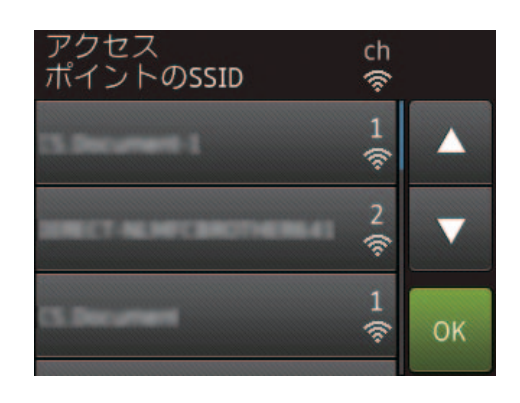

Windows® 8、Windows® 8.1、Windows® 10 の場合は、タスクバーの エクスプローラーアイコンをクリックし、[コンピューター(**PC**)]から CD/DVD-ROMドライブの[**start.exe**]をダブルクリックしてください。

**△○○▽☆ ▶ コンピューター ▶ DVD-ROMドライブ (D:)** 

**I** Install **Tools** autorun.ir

**O**bred1.ico

start.exe

整理 ▼ ディスクに書き込む

☆ お気に入り 高 ライブラリ

• 3 ホームグループ

4 | ■ コンピューター

▶ DVD-ROMドライブ (D

**5. 2** で書き留めたネットワークキーを 入力し、【OK】を押します。

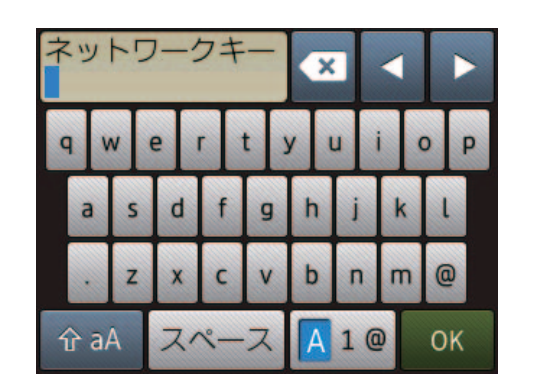

**● [無線 LAN (Wi-Fi)]** を選択した場合 [本製品の無線 **LAN** 設定]画面が表示されたら、 [**USB** ケーブルを使用せずに設定する(推奨)] を選択します。

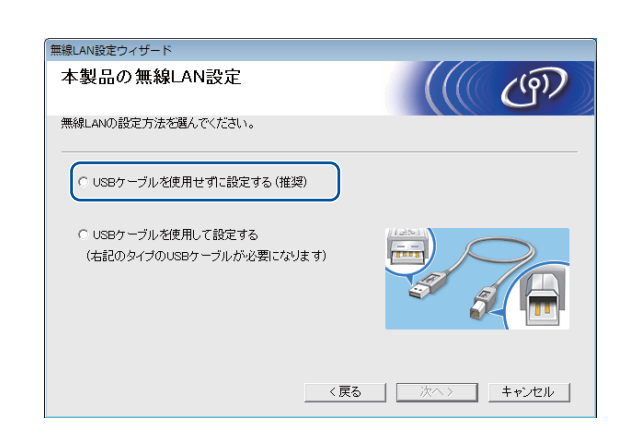

CD-ROM を CD/DVD-ROMドライブにセットします。

「Brother 製品のインストール]画面が表示されたら、画面の 指示に従ってインストールを進めます。

#### [接続方法]まで進んだら、接続方法を選択します。

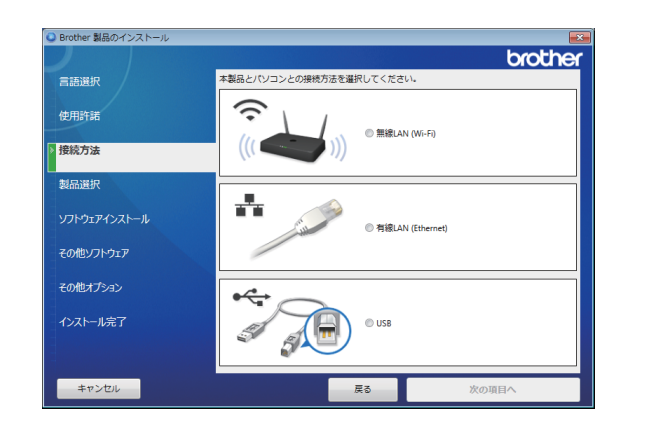

• CD/DVD-ROMドライブが無い場合は、以下のサイトから ドライバーとソフトウェアをダウンロードしてください。 Windows<sup>®</sup> の場合:<http://support.brother.co.jp/j/d/b5d2/> Macintosh の場合 :<http://support.brother.co.jp/j/d/b5d3/>

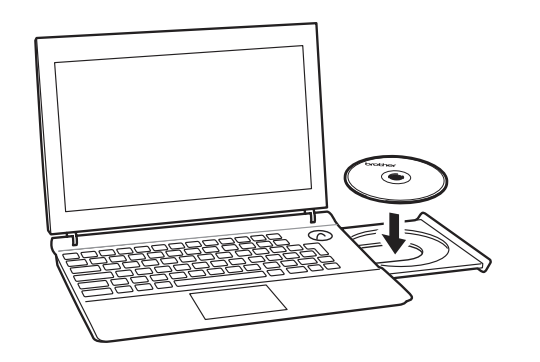

**●「有線 LAN (Ethernet)**] または「USB] を選択した場合 ケーブル接続を指示する画面が表示されたら、本製品とネットワーク(有

線 LAN の場合)、または本製品とパソコン (USB 接続の場合) をケーブ ルで接続します。ケーブルは溝におさめ、背面側に引き出してください。

[**start.exe**]をダブルクリックしてください。

スマートフォンなどの携帯端末から印刷を行うためには、お使いの携帯端末を、本製品 が接続されている無線LAN ネットワークに接続する必要があります。無線接続ウィザー ドを使って、本製品も同じ無線 LAN アクセスポイントに接続してください。下記の 「ハマフ 無線接続ウィザードを使う」をご覧ください。

クリックしてください。

プログラム名: start.exe

ラーフラスロー<br>発行元: **不明**<br>ファイルの入手先: このコンピューター上のリム-

● ユーザー アカウント制御 **○ 次の不明な発行**<br>● 可しますか?

) 詳細を表示する(D)

画面の指示に従ってインストールを続行します。 [ソフトウェアのインストールが完了しました]と表示さ れたら、インストールは完了です。[終了する]をクリック します。

無線 LAN 接続の設定がうまくいかない場合は、 操作パネルから手動設定してください。 下記の「べのフ無線接続ウィザードを使う」 の手順で設定します。

> **6.** 無線 LAN 接続が完了すると、画面に【接続しました】と表示されます。 【OK】を押します。 パソコンから印刷する場合は、引き続きドライバーをインストールし てください。

ネットワークに接続できない場合は、SSID およびネットワークキー を再度確認して、設定し直してください。

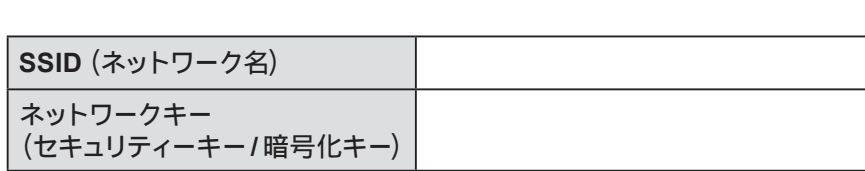

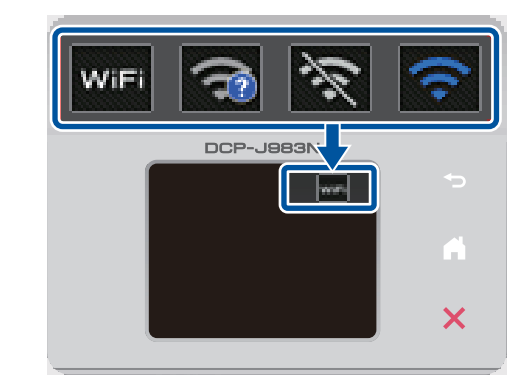

• 2 台目以降のパソコンを追加接続 する場合も同様の手順で設定して

。<br>これらの通知を表示するタイミングを変更する

ください。

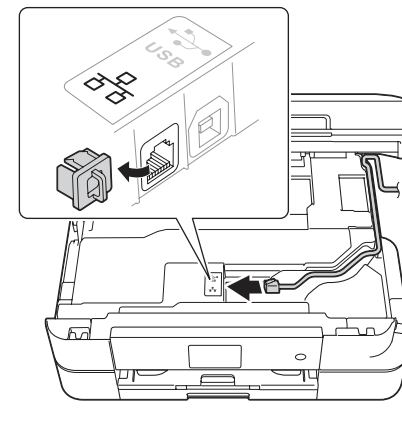

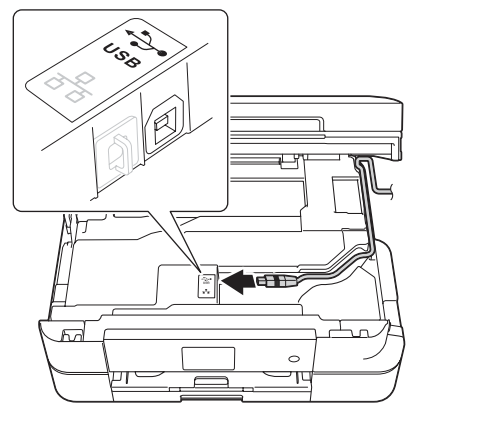

• [ユーザー アカウント制御] 画面 が表示されたときは、[はい]を

画面の指示に従ってインストールを続行します。

から **Brother iPrint&Scan** を

ダウンロード、インストールしてください。

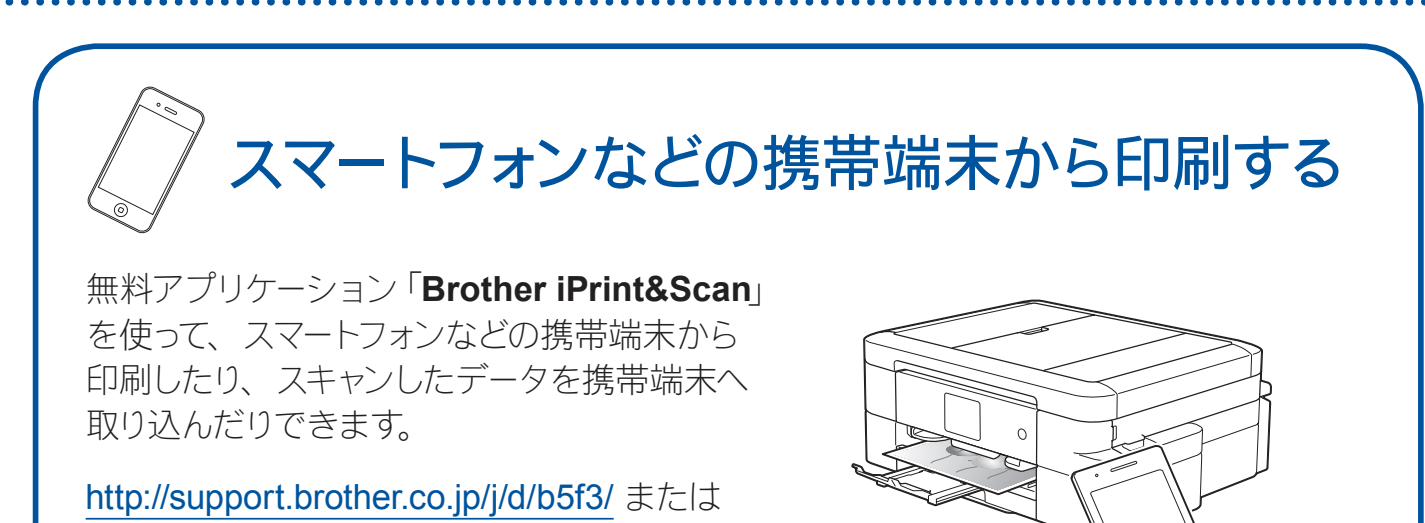

• [Brother 製品のインストール]画面が表示されないときは、※ (スタート) - 「コンピューター (マイ コンピュータ)] から CD/DVD-ROM ドライブの

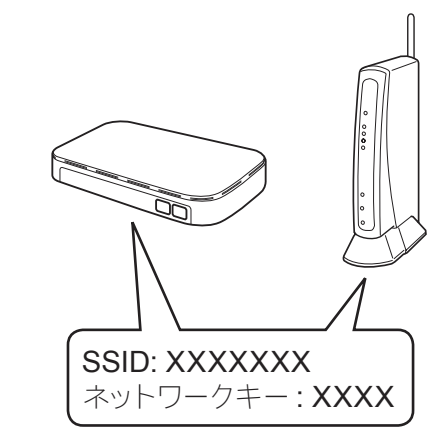

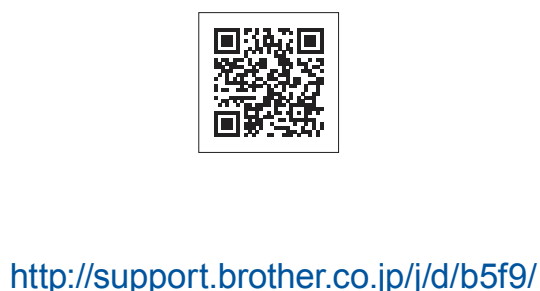

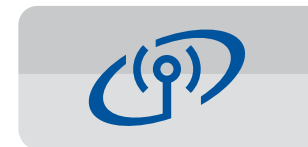

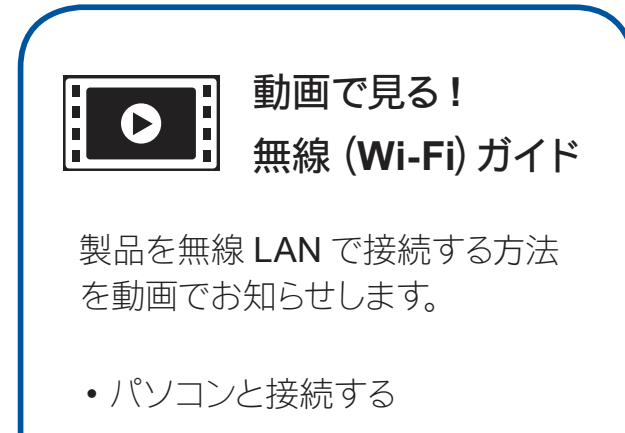

• スマホと接続する

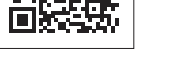